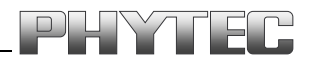

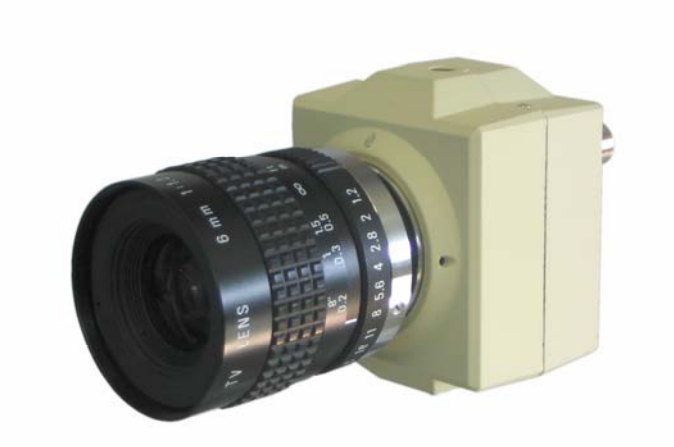

# **VCAM-110-2**

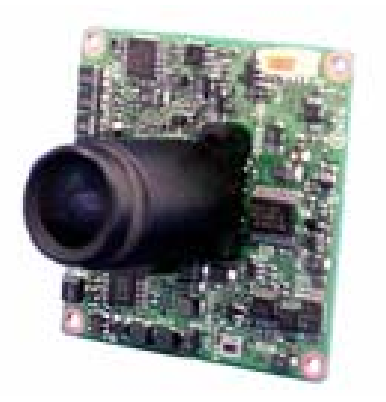

# **VCAM-003-2**

# **Manual**

4. Auflage

Ein Produkt eines Unternehmens der PHYTEC Technologie Holding AG

Im Buch verwendete Bezeichnungen für Erzeugnisse, die zugleich ein eingetragenes Warenzeichen darstellen, wurden nicht besonders gekennzeichnet. Das Fehlen der © Markierung ist demzufolge nicht gleichbedeutend mit der Tatsache, dass die Bezeichnung als freier Warenname gilt. Ebensowenig kann anhand der verwendeten Bezeichnung auf eventuell vorliegende Patente oder einen Gebrauchsmusterschutz geschlossen werden.

Die Informationen in diesem Handbuch wurden sorgfältig überprüft und können als zutreffend angenommen werden. Dennoch sei ausdrücklich darauf verwiesen, dass die Firma PHYTEC Messtechnik GmbH weder eine Garantie noch die juristische Verantwortung oder irgendeine Haftung für Folgeschäden übernimmt, die auf den Gebrauch oder den Inhalt dieses Handbuches zurückzuführen sind. Die in diesem Handbuch enthaltenen Angaben können ohne vorherige Ankündigung geändert werden. Die Firma PHYTEC Messtechnik GmbH geht damit keinerlei Verpflichtungen ein.

Ferner sei ausdrücklich darauf verwiesen, dass PHYTEC Messtechnik GmbH weder eine Garantie noch die juristische Verantwortung oder irgendeine Haftung für Folgeschäden übernimmt, die auf falschen Gebrauch oder falschen Einsatz der Hard- bzw. Software zurückzuführen sind. Ebenso können ohne vorherige Ankündigung Layout oder Design der Hardware geändert werden. PHYTEC Messtechnik GmbH geht damit keinerlei Verpflichtungen ein.

© Copyright 2001-2006 PHYTEC Messtechnik GmbH, D-55129 Mainz. Alle Rechte vorbehalten. Kein Teil dieses Buches darf in irgendeiner Form ohne schriftliche Genehmigung der Firma PHYTEC Messtechnik GmbH unter Einsatz entsprechender Systeme reproduziert, verarbeitet, vervielfältigt oder verbreitet werden.

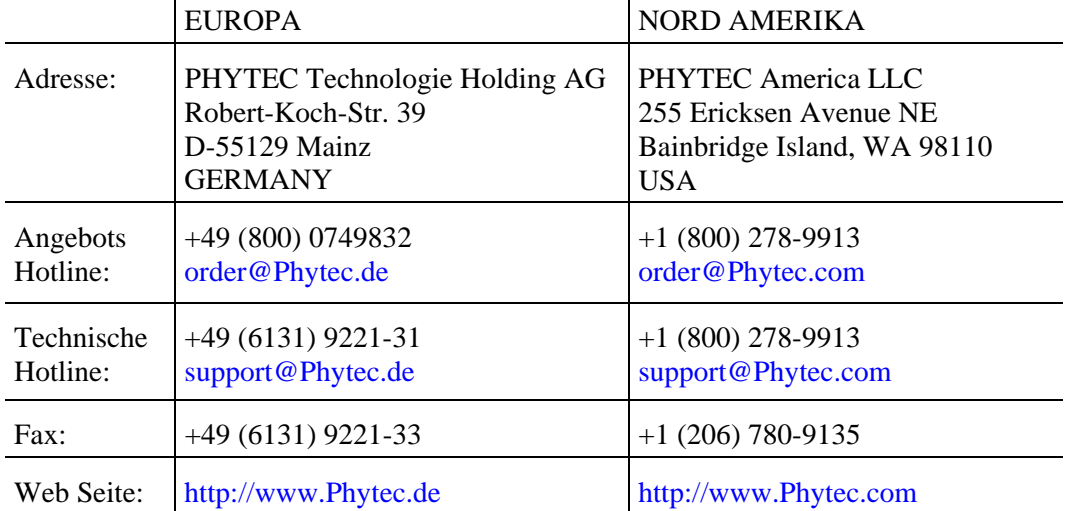

Informieren Sie sich:

### 4. Auflage

## **Inhaltsverzeichnis**

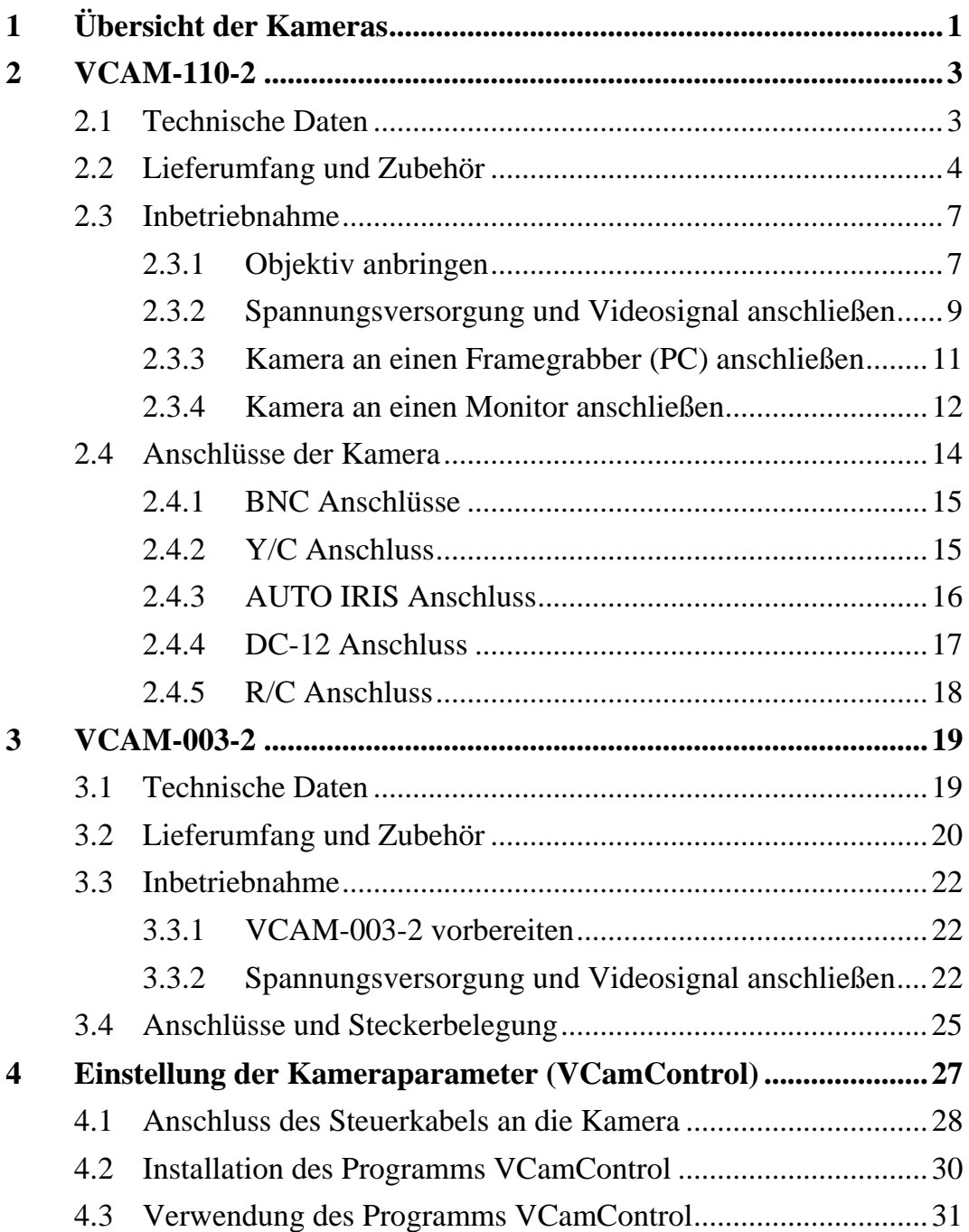

# **Abbildungsverzeichnis**

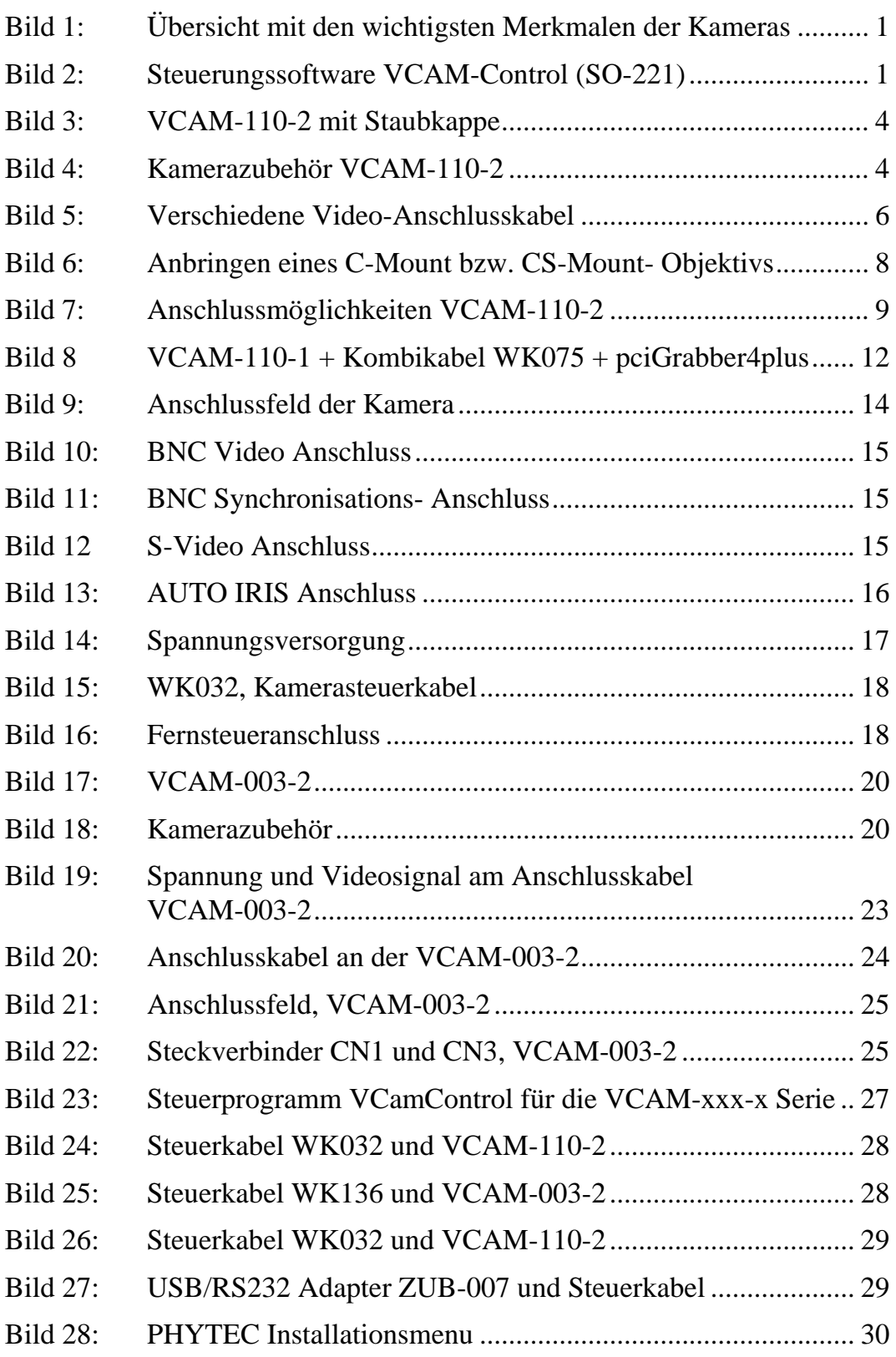

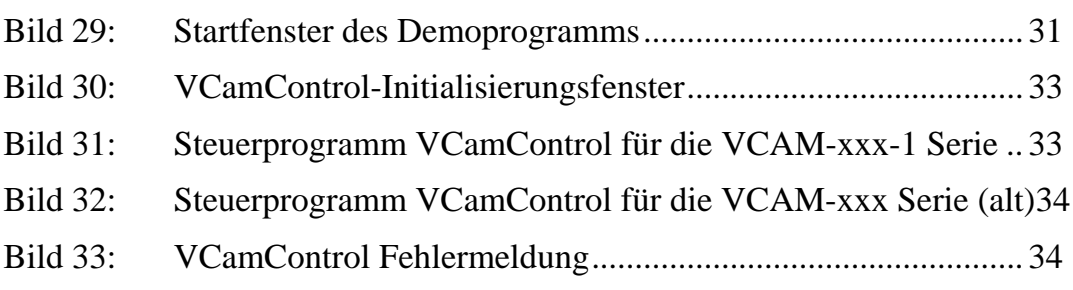

# <span id="page-6-0"></span>**1 Übersicht der Kameras**

Basierend auf der CCD-Sensor Serie ICX von Sony bietet Ihnen PHYTEC Analog-Kameras für höchsten Ansprüche. Auf der Grundlage eines einheitlichen Platinendesigns kann diese Kamera je nach Kundenanforderung als Platinen- / Gehäusevariante genutzt werden.

| VCAM-110-2 (Best.Nr.: AK039-2) | VCAM-003-2 (Best.Nr.: AK035-2)                                           |
|--------------------------------|--------------------------------------------------------------------------|
|                                |                                                                          |
| • 752 x 582 Pixel              | • 752 x 582 Pixel                                                        |
| • Metallgehäuse                | • Platine                                                                |
| • C / CS Mount Aufnehmer       | • Fixfokus M12                                                           |
| • Steckverbinder               | • Kabelanschlüsse                                                        |
|                                | Handbücher zu den Vorgängermodellen können bei PHYTEC angefordert werden |
| VCAM-110 -> AK030              | VCAM-003 -> AK035                                                        |
| VCAM-110-1 -> AK030-1          | VCAM-003-1 -> AK035-1                                                    |
| VCAM-120 -> AK050              |                                                                          |
| VCAM-120-1 -> AK030-1          |                                                                          |

*Bild 1: Übersicht mit den wichtigsten Merkmalen der Kameras* 

Alle Parameter der Kameras können über ein passendes Steuerkabel mittels eines PCs / Notebooks eingestellt werden. Sie lassen sich dynamisch während des Kamerabetriebs verändern und in der Kamera fest speichern. (*siehe Abschnitt [4](#page-31-1))*.

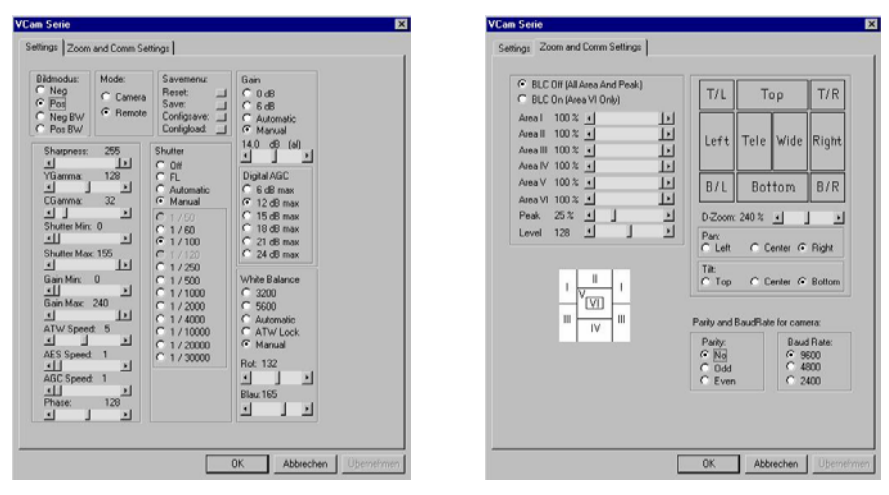

<span id="page-6-1"></span>*Bild 2: Steuerungssoftware VCAM-Control (SO-221)* 

*Übersicht der Kameras* 

# <span id="page-8-0"></span>**2 VCAM-110-2**

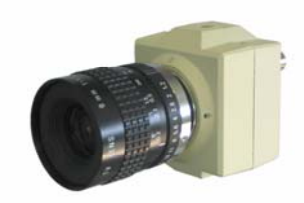

# **2.1 Technische Daten**

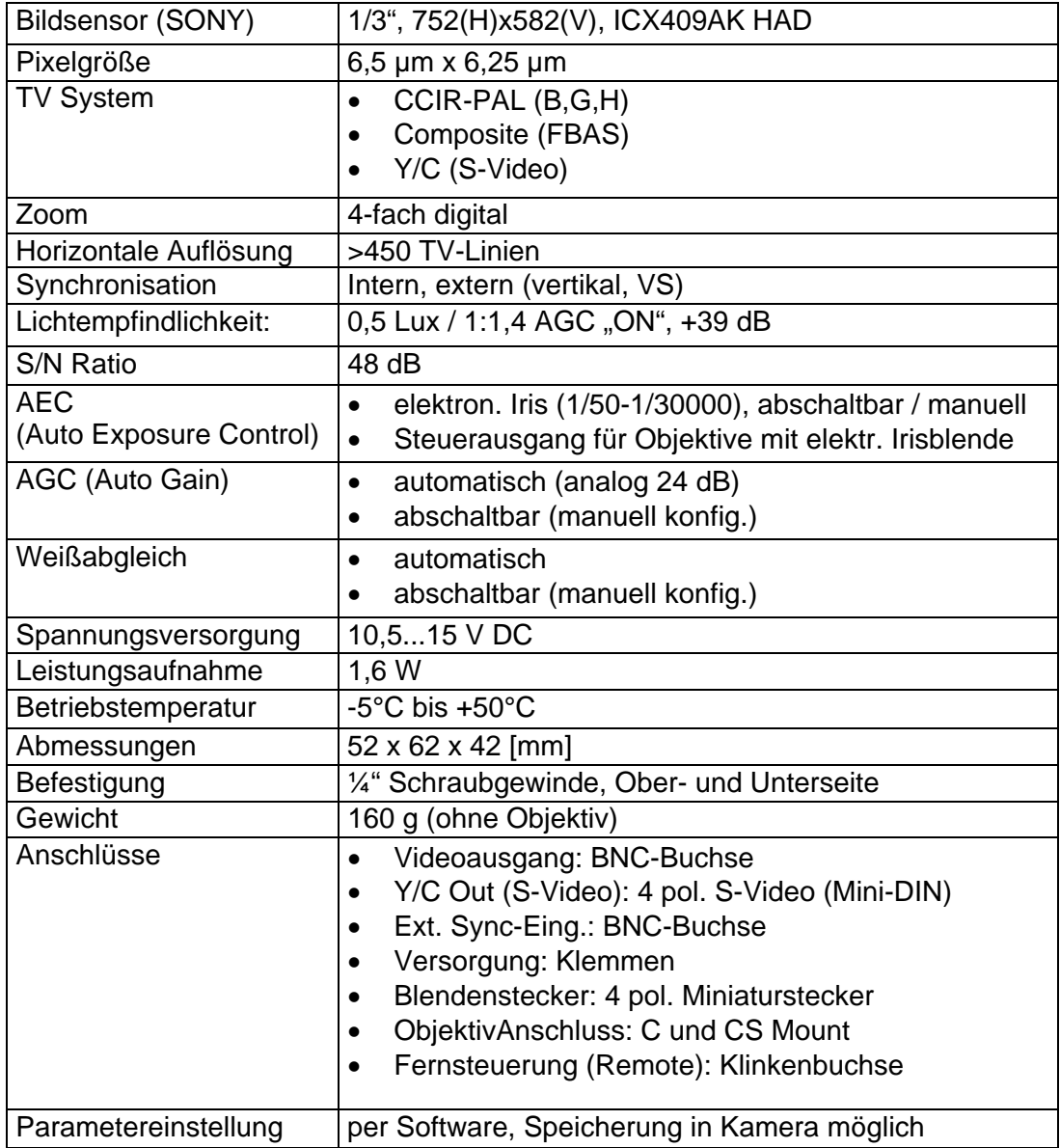

# <span id="page-9-0"></span>**2.2 Lieferumfang und Zubehör**

Die Kameras werden mit folgenden Teilen geliefert:

• Die Kamera VCAM-110-2 (AK039-2.. Die schwarze Plastikkappe schützt den Bildsensor vor Beschädigung und Verschmutzung.

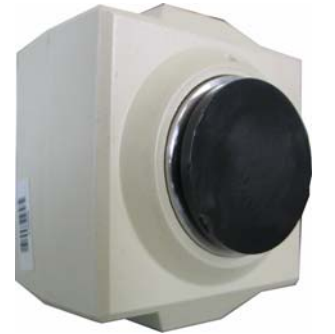

*Bild 3: VCAM-110-2 mit Staubkappe* 

- Adapterring, um ein Objektiv mit C-Mount-Gewinde zu montieren.
- S-Video-Stecker, um eigene S-Video Kabel zu fertigen (geeignet für den S-Video- bzw. Y/C-Anschluss der Kamera).
- Autoiris-Stecker zum Anschluss eines Objektivs mit elektrischer Blende
- Inbusschlüssel für die Madenschrauben an der Kamera. (Auflagemaß-Einstellung. Die Schrauben sollten im Normalfall nicht gelöst werden.)

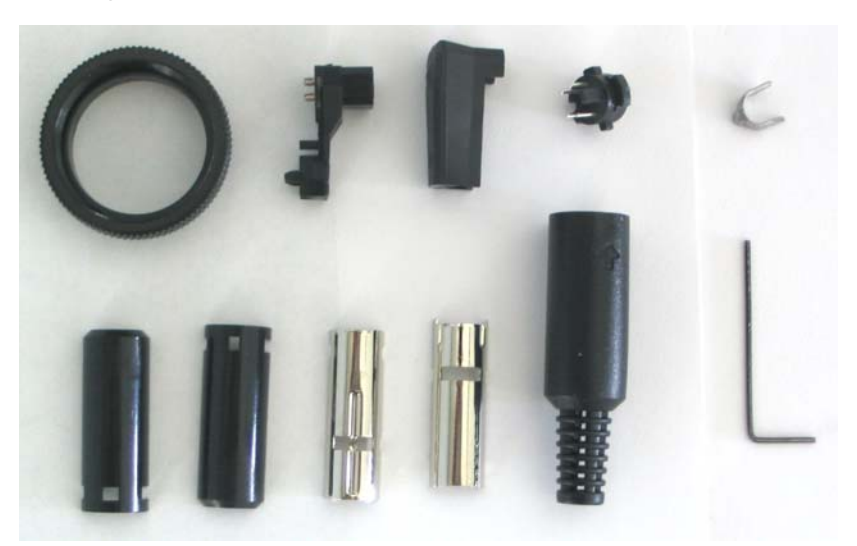

*Bild 4: Kamerazubehör VCAM-110-2* 

• Merkblatt mit Steckerbelegungen und techn. Daten zur Kamera.

Um die Kamera zu betreiben, benötigen Sie noch folgendes Zubehör:

• Ein **Objektiv**

PHYTEC führt das gesamte PENTAX Objektiv-Programm für verschiedene Anwendungszwecke. Wir helfen Ihnen gerne bei der Auswahl eines passenden Objektivs.

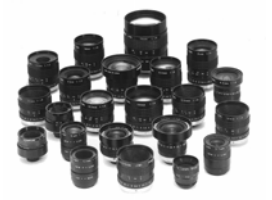

• Ein **Netzteil** für die Spannungsversorgung (z.B. PHYTEC Bestellnummer: SV009)

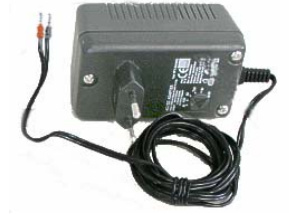

- Ein **Kabel**, um die Kamera z.B. mit einem Videomonitor oder einem Grabber zu verbinden:
	- S-Video auf S-Video PHYTEC WK051

- Composite BNC auf BNC PHYTEC WK058

Composite BNC auf Cinch PHYTEC WK037

- Composite BNC auf SCART PHYTEC WK037 + WK040
- Soll die Kamera direkt mit einem **PHYTEC pciGrabber-4plus** verbunden werden, können folgende **Kabel** verwendet werden (wahlweise):

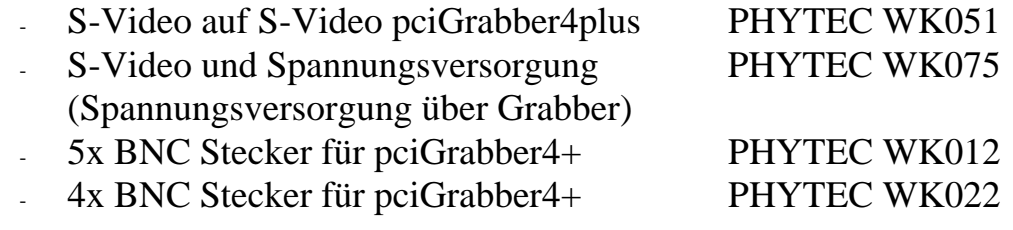

### **Hinweis:**

Bei Verwendung des Kabels WK075 benötigen Sie kein Netzteil für die Kameras.

Lesen Sie im Handbuch Ihrer Grabberkarte nach, welche Anschlussmöglichkeit für Ihre Anwendung am besten geeignet ist.

<span id="page-11-0"></span>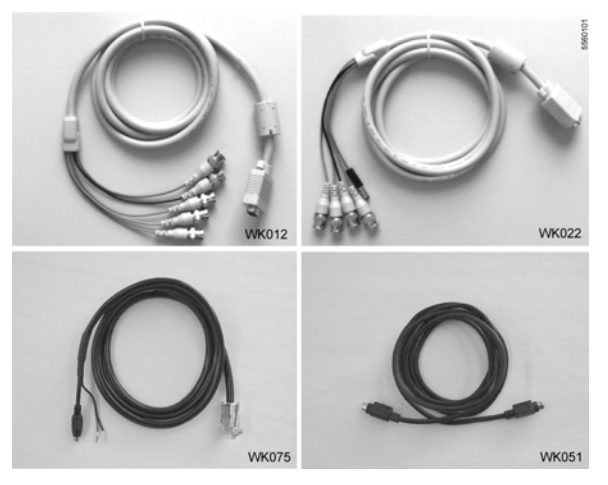

*Bild 5: Verschiedene Video-Anschlusskabel* 

## **Weiteres Zubehör**

• **Steuerkabel:** PHYTEC WK032. Das Steuerkabel ermöglicht die Steuerung der Kameraparameter (Belichtungszeit, Verstärkung, Zoom etc.) über einen PC.

Die Kamera wird über das Kabel an eine serielle RS-232 (COM) Schnittstelle des PC angeschlossen (optional an einen USB-Anschluss, dann zusätzlich PHYTEC ZUB-007 verwenden).

Mit einem mitgelieferten Windows-Programm können die Parameter komfortabel eingestellt werden (*siehe [Bild 2](#page-6-1)*). Eine DLL ermöglicht es zusätzlich, eigene Kamerasteuerprogramme zu schreiben bzw. die Steuerung in eigene Software zu integrieren.

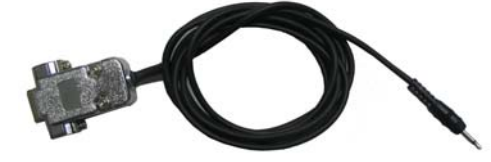

• **Beleuchtung:** z.B. Ringlicht PHYTEC CLS49 (LED-Beleuchtung, rot = VZ-002 oder weiß = VZ-001). **Hinweis:** Bei bestimmten Anwendungen wird eine zusätzliche oder spezielle Beleuchtung benötigt.

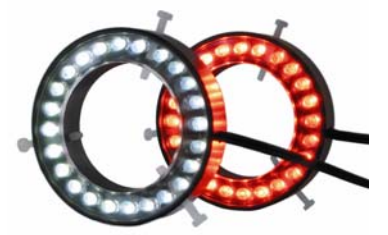

<span id="page-12-0"></span>• **Stativ:** PHYTEC AZ004, AZ012. Um der Kamera einen sicheren Halt zu geben bzw. nicht verwackelte Aufnahmen zu erhalten.

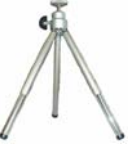

• **Reproständer:** PHYTEC AZ001. Höhenverstellbare Säule an der die Kamera befestigt ist. Die Säule ist auf einer stabile Grundplatte montiert. Für den Reproständer sind verschiedenen Beleuchtungseinrichtungen verfügbar.

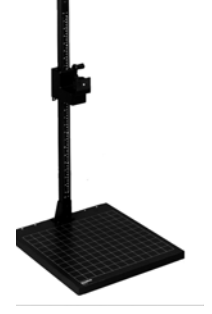

# **2.3 Inbetriebnahme**

## **2.3.1 Objektiv anbringen**

Um ein Bild zu bekommen muss auf die Kamera ein Objektiv aufgeschraubt werden. Es können C- oder CS-Mount Objektive verwendet werden. Entfernen Sie zuerst die Schutzkappe des Sensors.

## **Hinweis:**

Berühren Sie nicht die Oberfläche des Sensors, er könnte dadurch verschmutzt oder beschädigt werden!

Beim C-Mount Objektiv wird zusätzlich der mitgelieferten Adapterring aufgeschraubt, beim CS-Mount Objektiv wird der Adapterring nicht benötigt (*siehe [Bild 6](#page-13-1)*).

<span id="page-13-0"></span>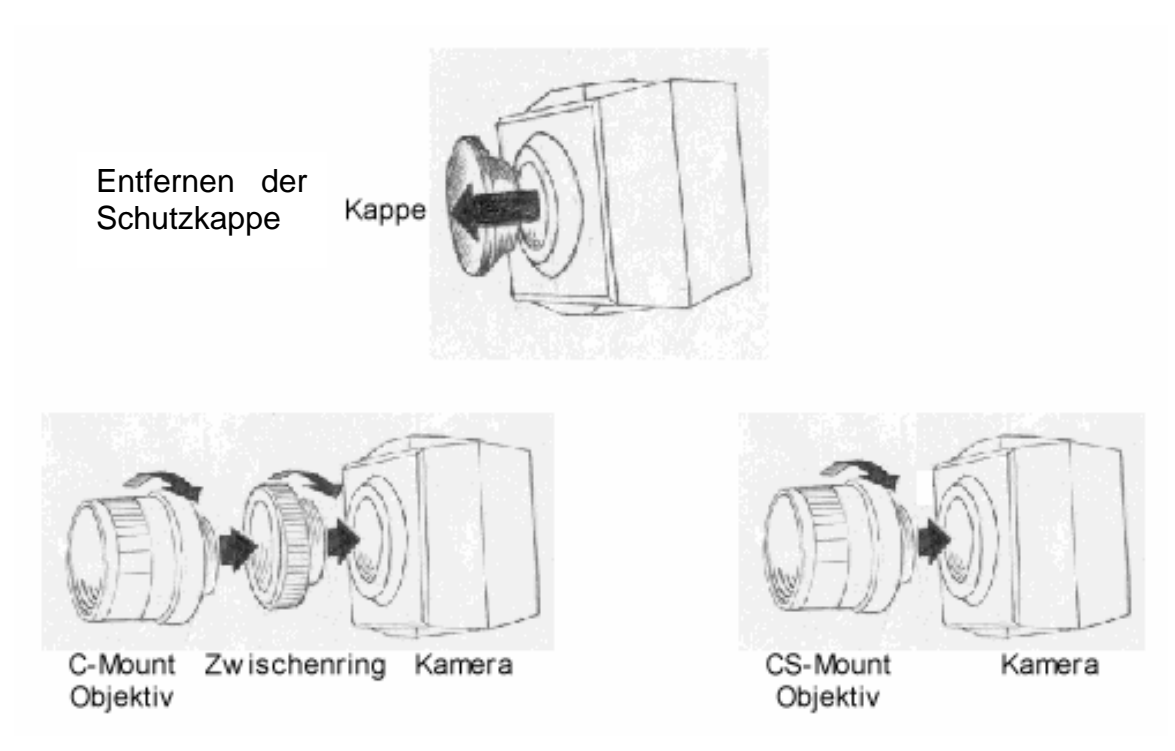

<span id="page-13-1"></span>*Bild 6: Anbringen eines C-Mount bzw. CS-Mount- Objektivs* 

Das eigentliche Scharfstellen des Objektivs erfolgt nach der Inbetriebnahme der Kamera mit einem Live-Bild (Monitor oder Framegrabberkarte).

## **Achtung!**

Stellen Sie sicher, dass Sie je nach Objektiv-Typ den Zwischenring montieren bzw. entfernen, da sie ansonsten kein scharfes Bild erhalten.

Beachten Sie, dass manche Objektive eine größere Eintauchtiefe haben. Gehen Sie bei der Montage solcher Objektive sehr sorgfältig vor, um zu vermeiden, dass das Objektiv den CCD-Sensor berührt. Dabei könnten Objektiv oder CCD-Sensor beschädigt werden.

# <span id="page-14-0"></span>**2.3.2 Spannungsversorgung und Videosignal anschließen**

## **Spannungsversorgung**

Als Versorgungsspannung wird eine Gleichspannungsquelle mit 10,5 V bis 15 V und mindestens 1,6 W benötigt. Der Anschluss erfolgt über die mit *Power* bezeichnete Klemmleiste auf der Rückseite der Kamera (siehe Abschnitt *[2.4.4](#page-21-1) [DC-12](#page-21-1)* ). Beachten Sie beim Anschließen die Polarität, sonst kann die Kamera beschädigt werden.

## **Videosignal**

Das Videosignal kann entweder als S-Video-Signal an der *Y/C*-Buchse oder als Composite-Signal (FBAS) an der Video-BNC-Buchse abgegriffen werden (*siehe Abschnitt [2.4](#page-18-1)*).

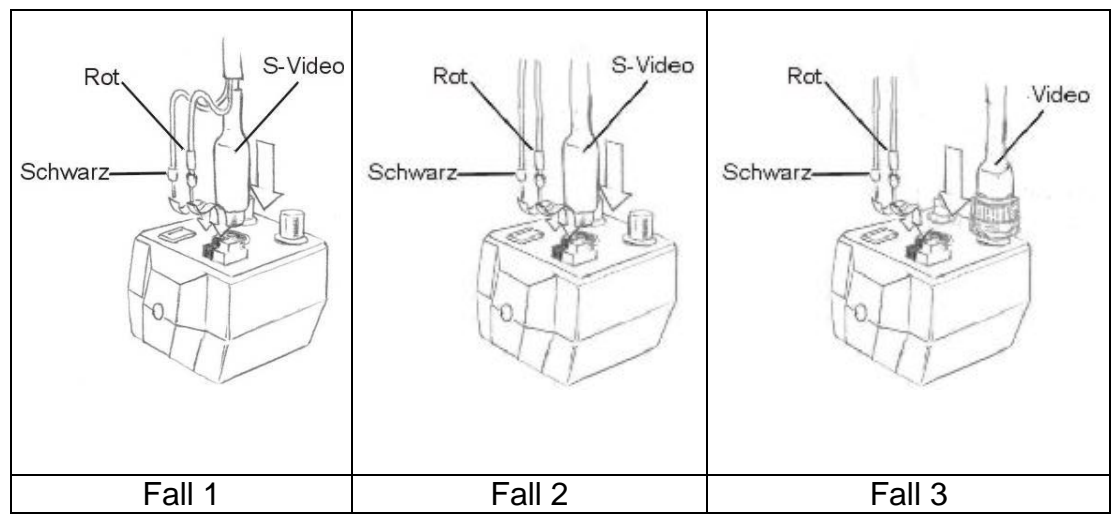

*Bild 7: Anschlussmöglichkeiten VCAM-110-2*  Im folgenden werden typische Anschlussmöglichkeiten beschieben:

**Fall 1:** Anschluss an die Framegrabberkarte pciGrabber-4plus Verwenden Sie das Anschlusskabel WK075. Es führt sowohl Versorgungsspannung vom Grabber als auch das Video-Signal zum Grabber. Das Bild wird als S-Video-Signal übertragen, so dass Sie die bestmögliche Qualität erhalten.

## **Fall 2:** Anschluss über die S-Video-Buchse

Wenn Sie einen Monitor oder eine Framegrabberkarte mit S-Video-Eingang haben, empfiehlt sich diese Anschlussart, da sie die beste Bildqualität bietet. Verwenden Sie zum Anschluss der Kamera ein S-

<span id="page-15-0"></span>Video-Kabel (WK051). Die Spannungsversorgung erfolgt getrennt über ein Netzteil (SV009).

<span id="page-16-0"></span>**Fall 3:** Anschluss über BNC-Ausgang

B enutzen Sie den BNC-Ausgang, wenn Sie die Kamera an einen Mo nitor oder eine Framegrabberkarte mit Composite-Eingang anschließen möchten. (Der Composite-Eingang wird auch als FBAS-Eingang bezeichnet.)

Sie können auf diese Weise z.B. auch mehrere Kameras an den Framegrabber pciGrabber-4plus anschließen.

Die Stromversorgung erfolgt bei dieser Anschlussart mit einem separaten Netzteil (SV009).

Weitere Hinweise zum Anschluss finden Sie im Handbuch zur Framegrabberkarte oder *in Abschnitt [2.3.4](#page-31-1)*.

# **2.3 .3 Kamera an einen Framegrabber (PC) anschließen**

Die Kamera kann an einen PC über einen Framegrabber angeschlossen werden. Dies ermöglicht die Anzeige von den Kamerabildern auf dem PC. Beim Anschluss der Kamera beachten Sie bitte folgendes:

- Kamera (PAL oder NTSC, je nach Kamera). • Der Grabber muss das gleiche Videoformat unterstützen wie die
- korrekt durchzuführen bzw. um die Kamera korrekt anzuschließen. • Beachten Sie die Anleitung des Grabbers, um dessen Installation
- Lesen Sie auch die Anleitung zur jeweiligen Software, um Hinweise zu deren Verwendung zu erhalten.

Die Verwendung des PHYTEC pciGrabber4*plus* bietet folgende Vorteile:

- Der Grabber unterstützt die Videoformate PAL und NTSC.
- Der Grabber kann sowohl Composite als auch das qualitativ bessere S-Video Signal verarbeiten und durch die mitgelieferte Software auf dem PC darstellen. Das Demoprogramm dient zur eingebunden werden kann. Inbetriebnahme und zum Testen des Grabbers. Es können Livebilder auf dem Monitor dargestellt werden, und Einzelbilder aufgenommen und abgespeichert werden. Der Lieferumfang des Grabbers umfasst auch eine dokumentierte DLL, mit der die Grabberkarte aus eigenen Programmen heraus angesprochen und
- Der Framegrabber kann mit einer Kamera (WK075 / WK051) oder mit mehreren Kameras (WK012, WK022) verbunden werden.

• Der Grabber kann über ein Kombikabel (WK075) eine Verbindung über den S-Video Kanal herstellen und gleichzeitig die Spannung für eine Kamera liefern, so das ein Netzteil entfällt.

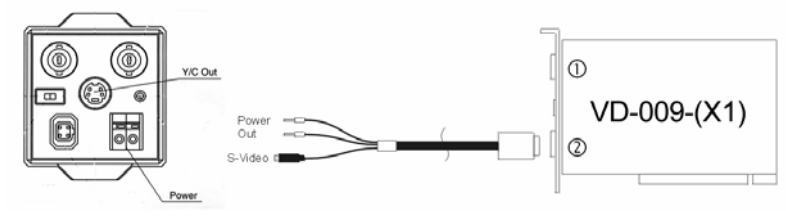

*Bild 8 VCAM-110-1 + Kombikabel WK075 + pciGrabber4plus* 

· Möchten Sie die Möglichkeit nutzen die Parameter der Kamera (COM) bzw. USB-Schnittstelle (zusätzlich PHYTEC ZUB-007) einzustellen, benötigen Sie das Steuerkabel zur Kamera (PHYTEC Best.Nr. WK032). In diesem Fall sollte der PC eine freie Serielle besitzen. Die notwendige Software (SO-221) wird beim Kabel mitgeliefert *(siehe Abschnitt 4*).

## **2.3 .4 Kamera an einen Monitor anschließen**

We nn Sie die Kamera an einen Videomonitor anschließen wollen, les en Sie die folgenden Schritte (siehe auch Abschnitt *0 An schlüsse der* Kamera):

- Der Monitor muss das gleiche Videoformat unterstützen wie die Kamera (PAL oder NTSC je nach verwendeter Kamera).
- Folgende Anschlüsse sind an Monitoren üblich:
	- $-BNC \Rightarrow$  Composite, passendes Kabel: WK058
	- CHINCH  $\Rightarrow$  Composite, passendes Kabel: WK037
	- $SCART \Rightarrow$  Composite, passendes Kabel: WK040 + WK037
	- $S-VIDEO \Rightarrow Y/C$ , passendes Kabel: WK051
- Der Schalter *AutoIris Lens* auf der Rückseite der Kamera sollte auf OFF gestellt sein. Wenn ein Auto-Iris-Objektiv verwendet wird, das über den SteuerAnschluss *AUTO IRIS* mit der Kamera verbunden ist, sollte dieser Schalter auf ON stehen. Die Kamera wird über den *- DC 12* + Anschluss mit dem Netzteil verbunden.

## <span id="page-18-1"></span><span id="page-18-0"></span>**Hinweis:**

Achten Sie unbedingt auf die korrekte Polarität. Schließen Sie Kamera niemals direkt an eine Netz-Versorgung (230 V) an. Dies beschädigt die Kamera und kann zum Brand führen. Es besteht die Gefahr eines lebensgefährlichen elektrischen Schlags. Verwenden Sie immer ein geregeltes Gleichstrom Netzteil, welches die nötige Spannung von 9...15 V liefert.

- Schalten sie den Monitor ein und stecken Sie das Netzteil der Kamera in die Steckdose. Es sollte nun das Bild der Kamera erscheinen.
- Wenn das Bild unscharf oder zu dunkel sein sollte, drehen Sie am Blenden- bzw. - am Schärfering des Objektivs, um ein korrektes Bild zu bekommen.
- Möchten Sie die Möglichkeit nutzen, die Parameter der Kamera einzustellen, benötigen Sie das Kabel PHYTEC WK032. Weiterhin benötigen Sie einen PC mit einer freien seriellen Schnittstelle (COM) bzw. einem freien USB Port (zusätzlich PHYTEC ZUB-007). Die notwendige Software (SO-221) ist im Lieferumfang des Kabels enthalten. Die Software ist ausführlich in *Abschnitt 4* beschrieben.

# <span id="page-19-0"></span>**2.4 Anschlüsse der Kamera**

Die Anschlüsse der Kamera befinden sich auf der Rückseite. *Bild 9* zeigt die Lage der Anschlüsse.

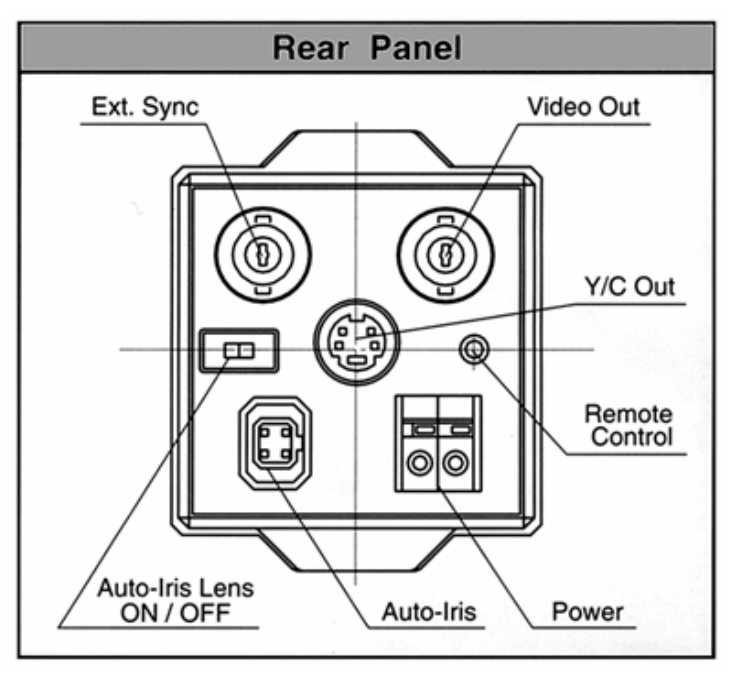

*nschlussfeld der Kamera Bild 9:* 

- Video Out: Composite-Ausgang (FBAS), BNC-Buchse
- Y/C Out: S-Video Ausgang, Mini-DIN-Buchse
- Ext.Sync: Synchronisationseingang. Die Kamera kann durch das Videosignal einer anderen 50-Hz-Kamera synchronisiert werden.
- Remote Control (R/C): Anschluss für das Steuerkabel WK032 zur Einstellung der Kameraparameter mit einem PC.
- Power: Spannungsversorgung 12V DC
- Auto-Iris: Blendensteuerungsausgang für ein Auto-Iris-Objektiv
- Auto-Iris Lens: Schalter Blendensteuerung Aus/Ein

## <span id="page-20-0"></span>**2.4.1 BNC Anschlüsse**

Die Kamera besitzt zwei BNC-Anschlüsse. Die mit *VIDEO* bezeichnete Buchse dient zum Anschluss eines Composite (FBAS) Videosignals.

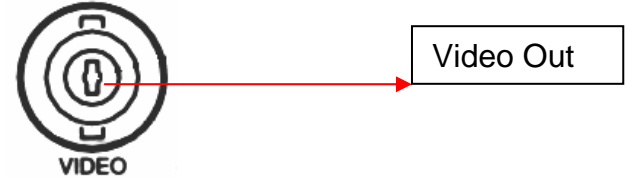

*Bild 10: BNC Video Anschluss* 

Der mit *EXT.SYNC* bezeichnete BNC-Anschluss wird verwendet, um die Kamera mit ein externen Standard-Videosignal (VS) zu synchronisieren (z.B. einer anderen Kamera, Videoquelle etc). Wichtig: Es muss sich um ein 50 Hz-Videosignal handeln.

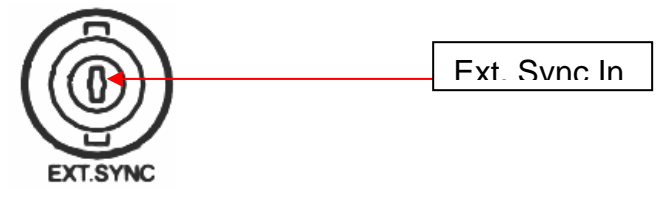

*Bild 11: BNC Synchronisations- Anschluss*

## **2.4.2 Y/C Anschluss**

Der Y/C bzw. S-Video Anschluss dient dazu, die höchste Videosignalqualität der Kamera nach außen zu führen. Es können S-Video-fähige Geräte wie Monitore oder Framegrabber angeschlossen werden. Dieser Standard überträgt den Chrominanz (C)- und Luminanzteil (Y) des Videosignals getrennt und erhöht dadurch die Bildsignalqualität.

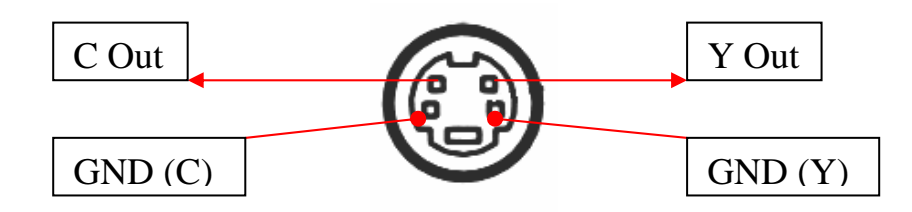

*Bild 12 S-Video Anschluss* 

## <span id="page-21-1"></span><span id="page-21-0"></span>**2.4.3 AUTO IRIS Anschluss**

Kamera. Der Schalter AUTO IRIS LENS auf der Rückseite der Kamera muss auf ON stehen, um eine optimale Regelung zu gewährleisten. Dieser Anschluss dient dazu, ein Objektiv mit automatisch geregelter Blende an der Kamera zu betreiben. Der Stecker muss der Belegung der Anschlussbuchse entsprechen. Lesen Sie dazu die Anleitung des Objektivs und beachten Sie die Belegung des Anschlusses an der

## **Achtung!**

Es gibt zwei grundsätzlich unterschiedliche Typen von automatischen Blendenregelungen: DC-gesteuerte Blenden und Videosignal- (VS-) gesteuerte Blenden. Zum Betrieb mit dieser Kamera benötigen Sie ein VS-gesteuertes Objektiv.

Vergleichen Sie unbedingt die Anschlussbelegung des Objektiv-Steckers mit der Kamera-Buchse. Manche Hersteller verwenden abweichende Pinbelegungen, obwohl der Stecker äußerlich gleich ist.

Wenden Sie sich an den PHYTEC-Support, falls Unklarheiten bestehen.

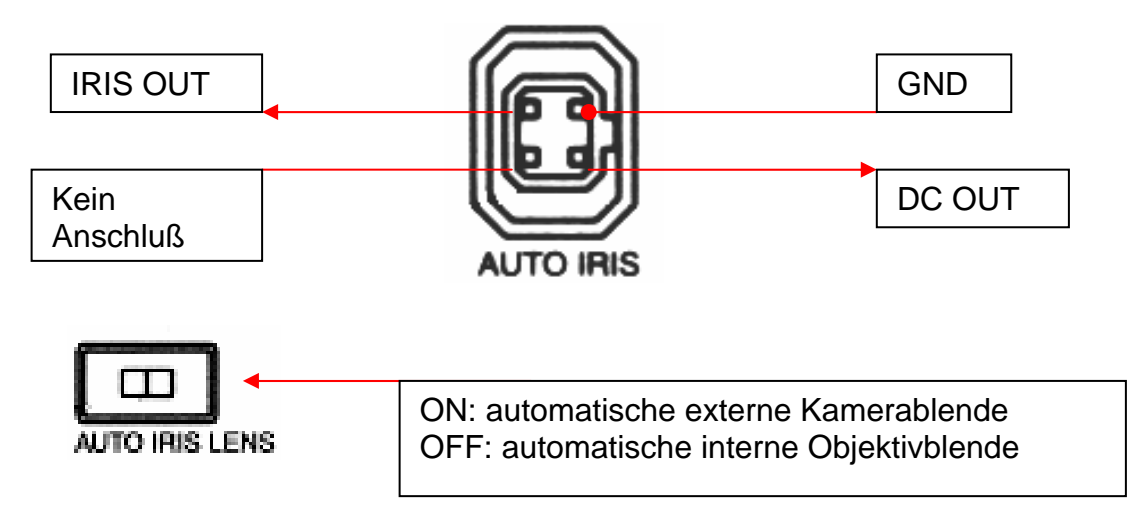

*Bild 13: AUTO IRIS Anschluss*

## <span id="page-22-0"></span>**s 2.4.4 DC-12 Anschlus**

externes Netzteil (z.B. PHYTEC SV009) oder über einen entsprechend ausgerüsteten Grabber (z.B. PHYTEC pciGrabber4-plus Klemmen halten die Kabel ohne Dieser Anschluss dient der Spannungsversorgung der Kamera über ein mit WK075). Die Schraubverbindung.

## **Achtung!**

Beachten Sie beim Anschließen unbedingt die Polarität und die maximal zulässige Spannung. Eine Verpolung oder eine zu hohe Betriebsspannung beschädigt die Kamera.

Schließen Sie nur eine Gleichspannungsquelle mit einer Spannung von 9 V...15 V = an.

Bei Anschluss einer Spannungsquelle mit höherer Spannung kann die Gefahr eines Brands oder eines lebensgefährlichen Stromschlags bestehen!

## **Tip:**

Drücken Sie zum Anschluss der Kabel auf den grauen Knopf der Klemme. So können Sie die Ader leicht einführen.

Zur Entfernung der Anschlusskabel drücken Sie ebenfalls den jeweiligen Arretierungsknopf.

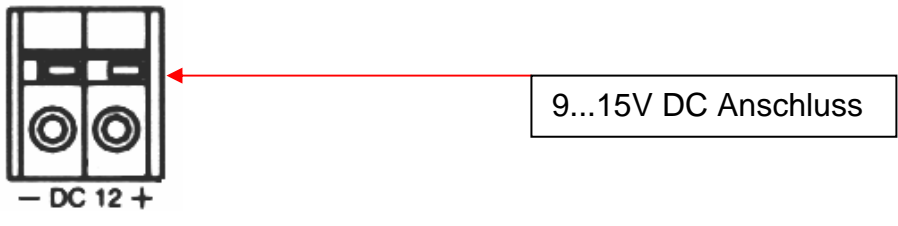

*Bild 14: Spannungsversorgung*

## <span id="page-23-0"></span>**.5 2.4 R/C Anschluss**

Über diesen Anschluss kann das Kame ra-Steuerkabel (WK032) angeschlossen werden.

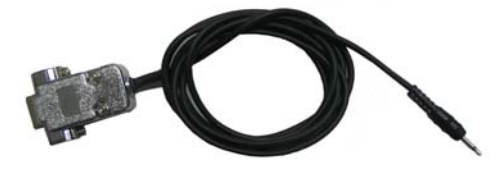

*Bild 15:* WK032, Kamerasteuerkabel

Dies ermöglicht die einfache und komfortable Einstellung der Kameraparameter (Belichtungszeit, Verstärkung, Weißabgleich, Zoom usw.). über die serielle Schnittstelle eines PCs oder Notebooks.

Mit dem Steuerprogramm können Sie die Parameter verändern, direkt die Auswirkungen am Bildschirm beurteilen und so die Kamera optimal einstellen. Die Werte können in der Kamera fest gespeichert werden, so dass die Einstellungen nur einmal durchgeführt werden müssen. So lässt sich au ch eine größere Anzahl von Kameras rasch exakt gleich konfigurieren.

Es wird auch eine Windows-Programmbibliothek (DLL) bereitgestellt, die es ermöglicht, die Kamerasteuerung in eigene Programme zu integrieren. Damit erweitert sich der Anwendungsbereich der Kamera, da diese an die jeweiligen Umgebungsverhältnisse dynamisch . angepasst werden kann

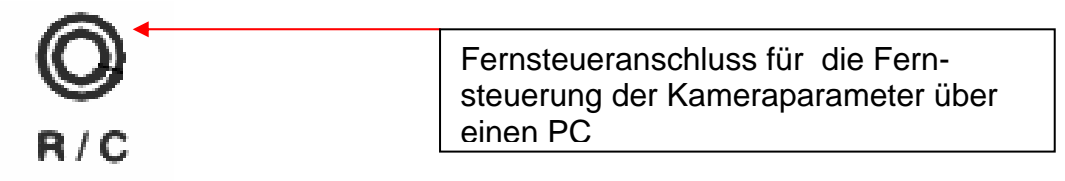

*Bild 16:* Fernsteueranschluss

*Details zum Anschluss und der Verwendung des Steuerprogramms VCamControl finden Sie in Abschnitt 4 und im Handbuch L-432.* 

# <span id="page-24-0"></span>**3 VCAM-003-2**

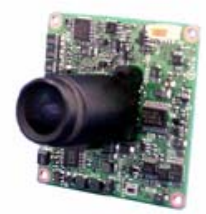

# **3.1 Technische Daten**

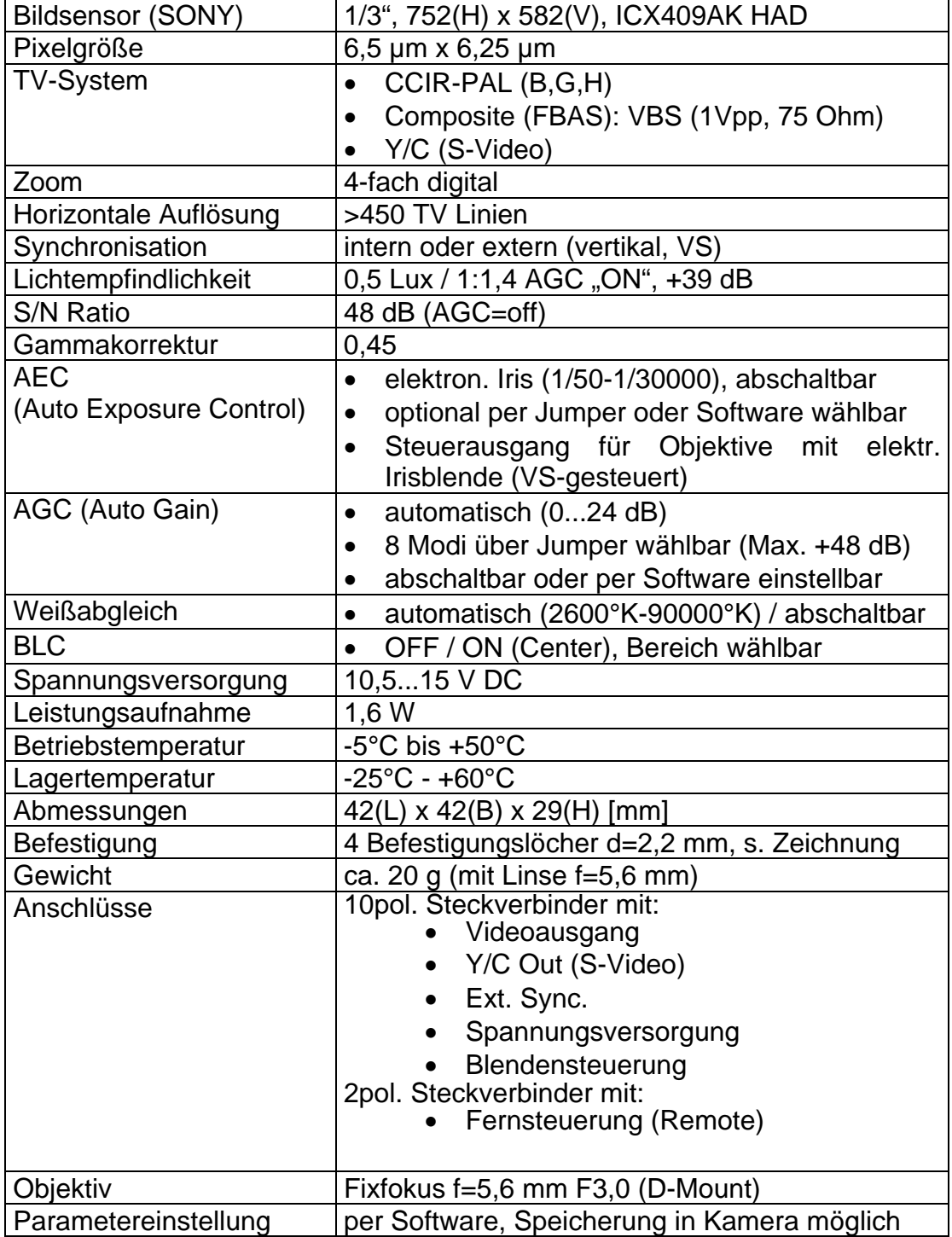

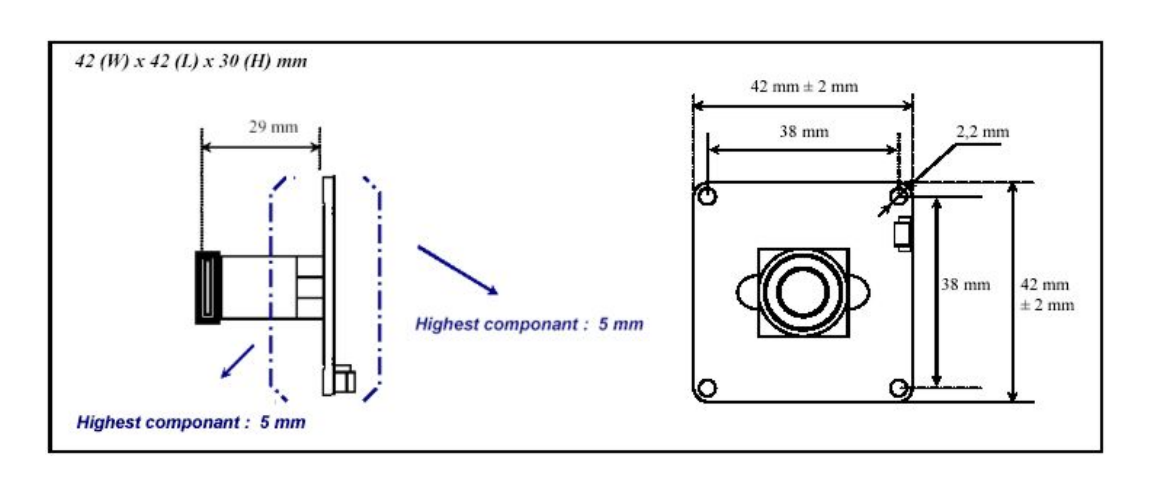

# **3.2 Lieferumfang und Zubehör**

Die Kamera wird mit folgenden Teilen geliefert:

• Die Kamera VCAM-003-2 (AK035-2). Die Kamera ist zum Schutz in einem Kunststoffbeutel verpackt.

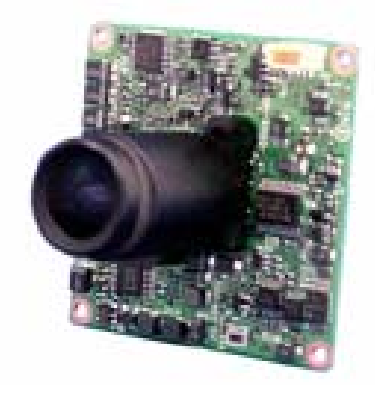

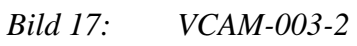

- Im Auslieferungsfall befindet sich bereits eine Fixfokusobjektiv mit einer Brennweite von 5,6 mm auf der Kamera.
- 10poliges Anschlusskabel mit offenen Enden.

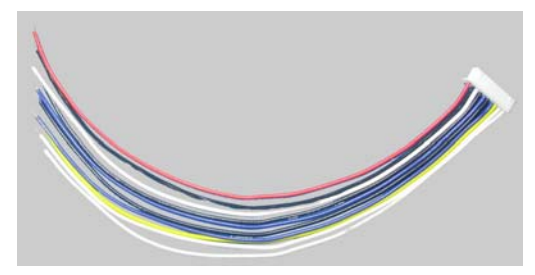

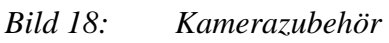

• Merkblatt mit Steckerbelegungen und techn. Daten zur Kamera.

<span id="page-26-0"></span>Sie benötigen noch folgendes Zubehör, um die Kamera zu betreiben:

• Ein **Netzteil** für die Spannungsversorgung. Beachten Sie, dass die Verbindung zum Kamera Anschlusskabel hergestellt werden muss (z.B. durch Lötverbindung). *Siehe Abschnitt 3.3 Inbetriebnahme*.

 $+$   $-$ POWER 9-15 V

• Ein **Kabel** mit passenden Stecker, um die Kamera mit einem Videomonitor oder einem Framegrabber zu verbinden. Beachten Sie, dass die Verbindung zum Kamera Anschlusskabel hergestellt werden muss (z.B. durch Lötverbindung). *Siehe Abschnitt 3.3 Inbetriebnahme.*

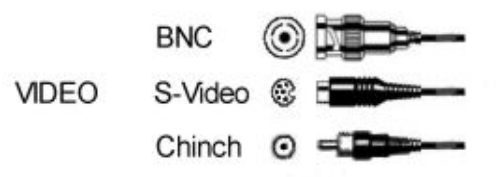

## **Weiteres Zubehör**

• Objektive, PHYTEC führt eine Auswahl von alternativen Brennweiten (F= 3,2 mm / 4 mm / 8 mm / 16 mm / 25 mm). Diese können separat dazu bestellt werden oder bei einer Serienlieferung direkt mit der Kamera vorkonfiguriert werden.

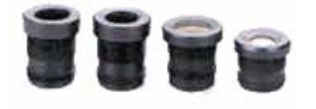

• **Steuerkabel:** PHYTEC WK136. Das Steuerkabel ermöglicht die Einstellung der Kameraparameter (Belichtungszeit,Verstärkung, Zoom etc.) über einen PC oder ein Notebook.

Die Kamera wird über das Kabel an eine serielle RS-232 (COM) Schnittstelle des PC angeschlossen (optional an einen USB-Anschluss, dann zusätzlich PHYTEC

ZUB-007 verwenden).

Mit einem mitgelieferten Windows-Programm können die Parameter komfortabel eingestellt werden (*siehe Bild 2*). Eine DLL ermöglicht es

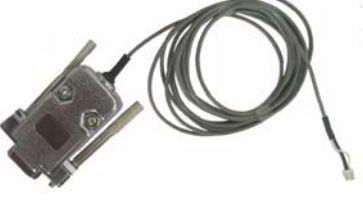

zusätzlich, eigene Kamerasteuerprogramme zu schreiben bzw. die Steuerung in eigene Software zu integrieren.

# <span id="page-27-0"></span>**3.3 Inbetriebnahme**

## **3.3.1 VCAM-003-2 vorbereiten**

Für die Inbetriebnahme der VCAM-003-2 müssen die offenen Enden bindern versehen werden. Hierzu sind Lötkenntnisse erforderlich! Für die Serie können natürlich die erforderlichen Kabel vorkonfektioniert werden. Wir unterstüt zen Sie gerne bei der Auswahl und der Fertigung dieser Kabel. des mitgelieferten Anschlusskabels mit den erforderlichen Steckver-

## **3.3.2 Spannungsversorgung und Videosignal anschließen**

## **Spannungsversorgung:**

Als Versorgungsspannung wird eine Gleichspannung mit 10,5 V bis 15 V und mindestens 1,6 W benötigt. Es muss eine Verbindung zwischen dem mitgelieferten 10-poligem Kabel (siehe Bild 21) und der Spannungsversorgung hergestellt werden:

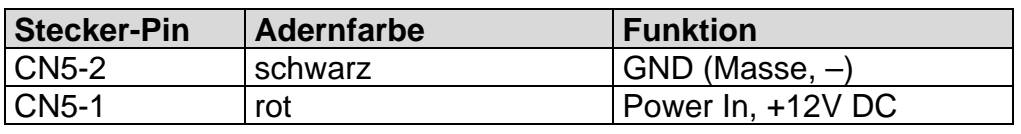

## **Achtung!**

Beachten Sie beim Anschließen unbedingt die Polarität und die maximal zulässige Spannung, da sonst die Kamera beschädigt wird.

Schließen Sie Kamera niemals an eine höhere Spannung. Dies beschädigt die Kamera und kann zum Brand führen. Es besteht die Gefahr eines lebensgefährlichen elektrischen Schlags. Verwenden Sie immer ein geregeltes Gleichstrom Netzteil, welches die nötige Spannung von 10,5...15 V liefert.

## <span id="page-28-0"></span>**Videosignal**

Das Videosignal kann entweder als S-Videosignal oder als Compositesignal (FBAS) am KameraAnschlusskabel *(siehe\_Bild 21)* abgegriffen werden. Das Gegenstück kann entsprechend Ihrer Anwendung z.B. als BNC- oder Chinch- oder als S-Video-Stecker ausgeführt werden.

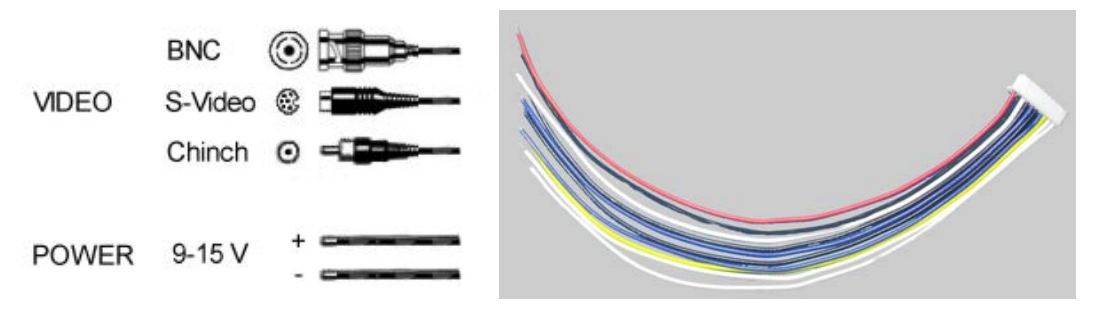

*Bild 19: Spannung und Videosignal am Anschlusskabel VCAM-003-2* 

#### **Composite-Video-Ausgang (BNC / Chinch / Scart)**

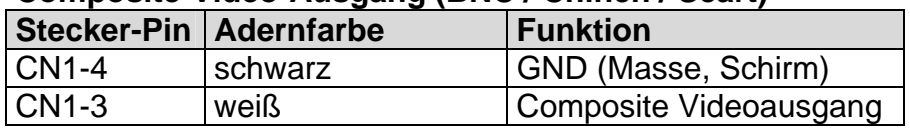

#### **S-Video-Ausgang (Mini-DIN)**

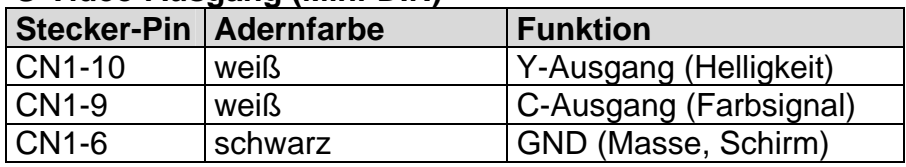

Wenn das Anschlusskabel entsprechend vorbereitet ist, kann es nun an den 10pol. Steckverbinder CN1 der Kamera VCAM-003-2 angesteckt werden (*siehe Bild 20).* 

<span id="page-29-0"></span>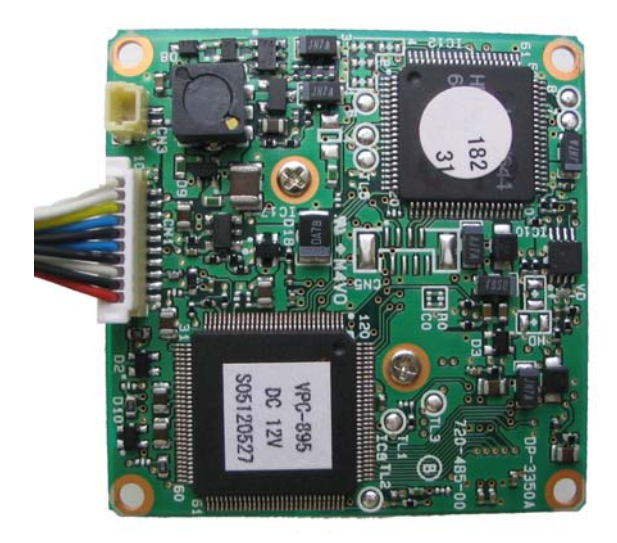

Bild 20: Anschlusskabel an der VCAM-003-2

Schließen Sie die Gegenstücke des Anschlusskabels an Ihr Anzeigegerät (Video-Monitor oder Framegrabber-Karte) an und stellen Sie die Spannungsversorgung her. Das Videosignal sollte nun an Ihrem Anzeigegerät zur Verfügung stehen.

Möchten Sie die Möglichkeit nutzen, die Parameter der Kamera einzustellen, benötigen Sie das Steuerkabel WK136. Weiterhin benötigen Sie einen PC mit einer freien seriellen Schnittstelle (COM) bzw. einem freien USB Port (zusätzlich mit Adapter PHYTEC ZUB-007). Die notwendige Software (SO-221) ist im Lieferumfang des Kabels enthalten.

Die detaillierte Beschreibung zur Steuerungssoftware finden Sie in Abschnitt 4 Einstellung der Kameraparameter (VCamControl)

## **3.4 Anschlüsse und Steckerbelegung**

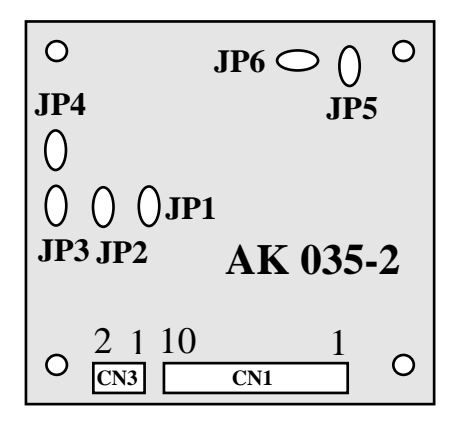

*Bild 21: Anschlussfeld, VCAM-003-2* 

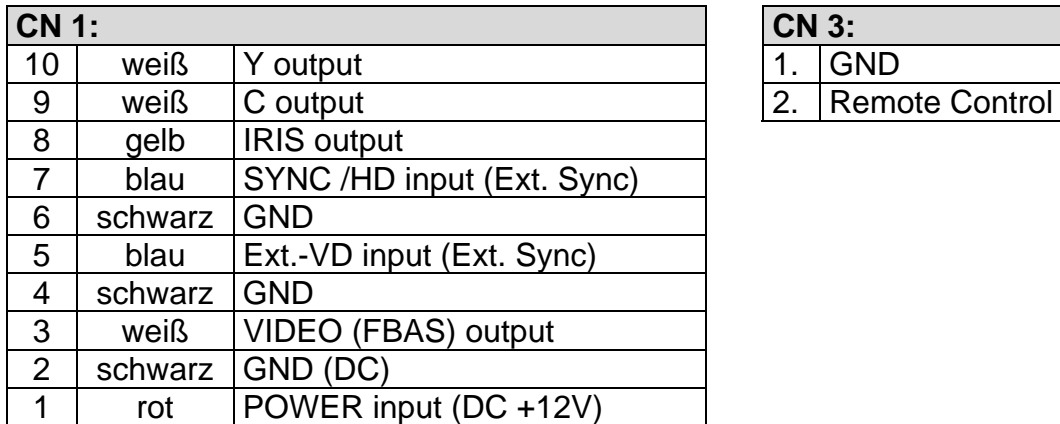

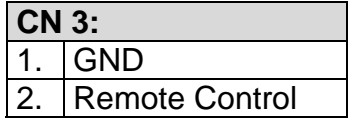

# **Steckverbinder on board:**

BM10B-SRSS-TB BM02B-SRSS-TB

### **Gegenstück:**

Gehäuse: SHR-10V-S-B/SHR-10V-S SHR-02V-S-B/SHR-02V-S Kontakte: SSH-003T-P0.2 SSH-003T-P0.2

*Bild 22: Steckverbinder CN1 und CN3, VCAM-003-2* 

Über die Lötjumper auf der Rückseite der Kamera können Sie bestimmte Konfigurationen der Kamera fest einstellen. Dies geschieht durch Auflöten oder Entfernen von Brücken bzw. Widerständen.

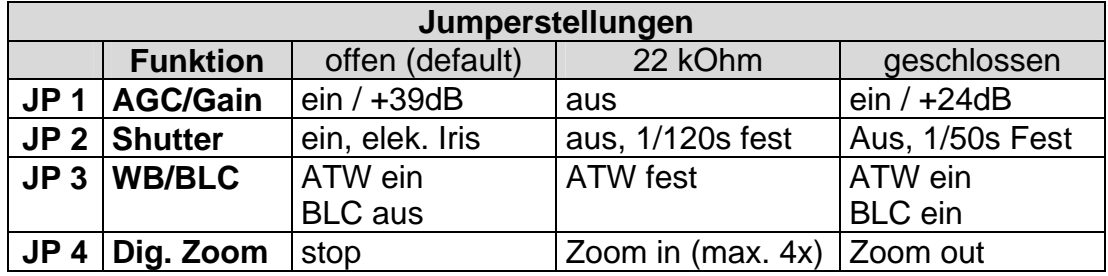

<span id="page-31-1"></span><span id="page-31-0"></span>Folgende Funktionen sind parametrierbar:

Weitere Einstellungen können über bestimmte Widerstandskombinationen auf dem Jumperfeld vorgenommen werden (OEM). Der Steckverbinder **CN2** auf der Vorderseite der Kamera dient zum Anschluss einer DC-gesteuerten IRIS (OEM).

## **Hinweis:**

Wir empfehlen, die Einstellungen über das Steuerkabel softwaremäßig vorzunehmen.

Dabei sind keine Lötarbeiten erforderlich und die gewünschten Parameter können jederzeit geändert werden.

Wenn Sie die Parameter über das Steuerkabel verändern möchten, müssen alle Lötjumper geöffnet sein! (Auslieferungszustand)

# <span id="page-32-0"></span>**4 Einstellung der Kameraparameter (VCamControl)**

## **Hinweis**:

Im Auslieferungsfall befinden sich die Parameter der Kamera im Automatikmodus. Es ist keine externe Steuerung notwendig.

Sollte es Ihre Anwendung benötigen, können die Parameter der Kameras VCAM-110-2 und VCAM-003-2 mit Hilfe eines PCs, einem Steuerkabel und dem Programm *VCamControl* (für Win9x / WinNT / Win2000 / WinXP) extern eingestellt und in der Kamera gespeichert werden. *Eine ausführliche Dokumentation zur Software finden Sie im Handbuch L-432*.

Weiterhin kann diese Steuerung der Parameter auch durch das Einbinden einer DLL in eine vom Anwender erstellten Software erfolgen. *Die Vorgehensweise und eine ausführliche Dokumentation zur DLL den Sie ebenfalls im Handbuch L- fin 432.*

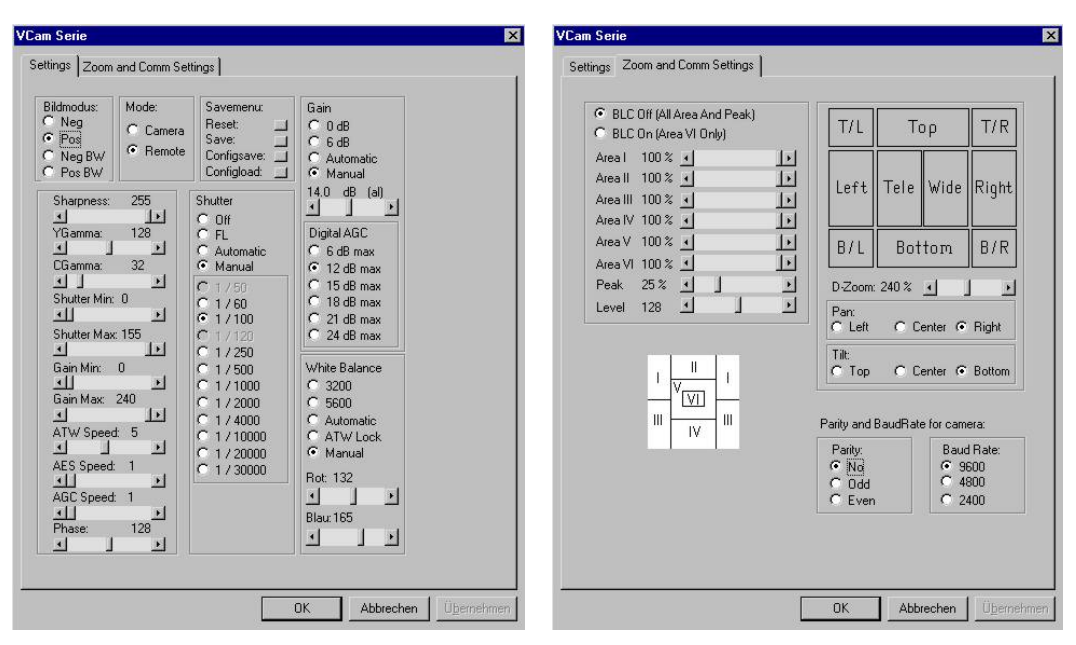

*Bild 23: Steuerprogramm VCamControl für die VCAM-xxx-x Serie* 

# <span id="page-33-0"></span>**4.1 Anschluss des Steuerkabels an die Kamera**

## **Steuerkabel an VCAM-110-2:**

Sie benötigen zusätzlich zur Kamera das Steuerkabel WK032.

Stellen Sie als erstes die Spannungsversorgung (z.B: SV009) und eine Videoverbindung (z.B: WK051) wie in *Bild 7* gezeigt her.

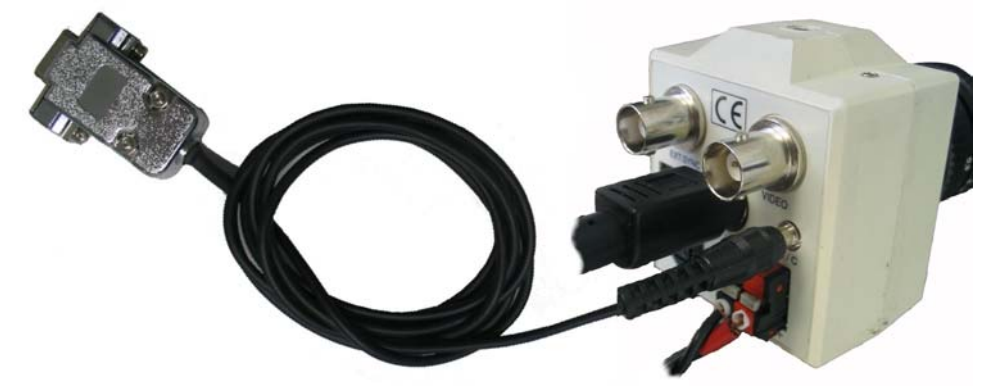

*Bild 24: Steuerkabel WK032 und VCAM-110-2* 

Stecken Sie dann den Klinkenstecker des WK032 in die Buchse R/C der Kamera (*siehe Bild 24*).

## **Steuerkabel an VCAM-003-2:**

Sie benötigen zusätzlich zur Kamera das Steuerkabel WK136. Stellen Sie als erstes die Spannungsversorgung und eine Videoverbindung wie in *Bild 19* gezeigt her.

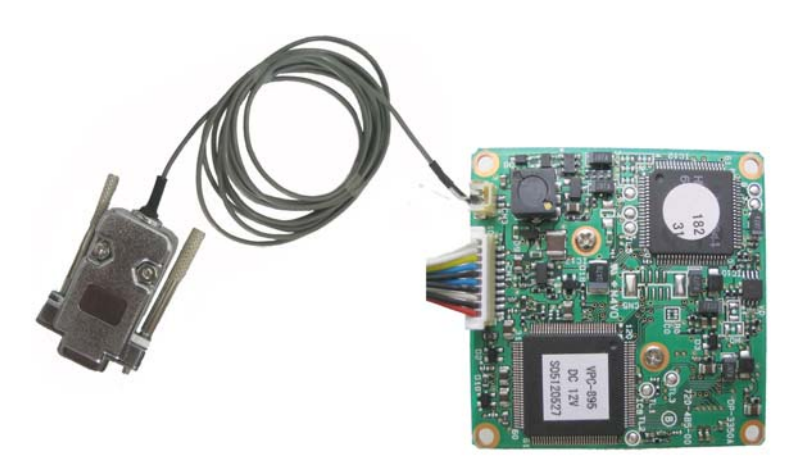

*Bild 25: Steuerkabel WK136 und VCAM-003-2* 

<span id="page-34-0"></span>Stecken Sie dann den 2pol. Steckverbinder des WK136 auf die Steckleiste CN3 der Kamera (*siehe Bild 25*).

## **Steuerkabel an PC / Laptop:**

Verbinden Sie nun die D-SUB9 Buchse des Steuerkabels mit der seriellen Schnittstelle (COM-Port) des PCs.

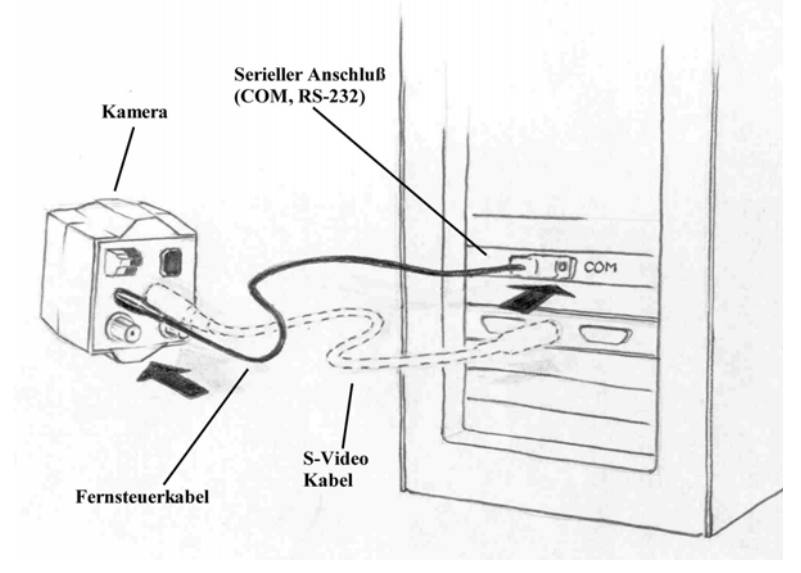

*Bild 26: Steuerkabel WK032 und VCAM-110-2* 

Sollte Ihr PC/Laptop keine serielle Schnittstelle besitzen, so kann das Kabel durch einen zusätzlichen USB/RS232-Adapter (PHYTEC Bestellnr. ZUB-007) an eine USB Schnittstelle angeschlossen werden *(siehe Bild 27*).

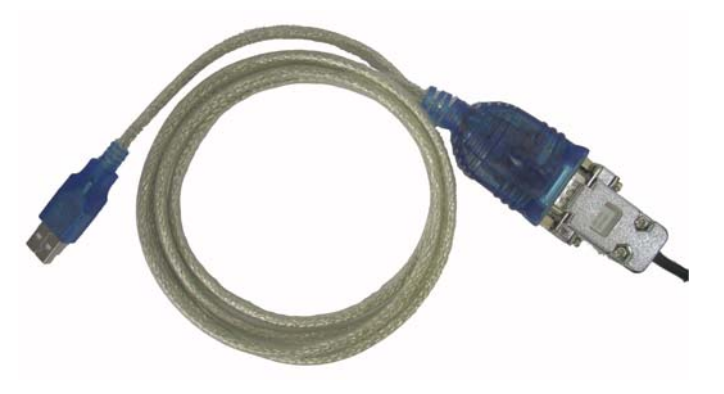

*Bild 27: USB/RS232 Adapter ZUB-007 und Steuerkabel* 

## <span id="page-35-0"></span>**Hinweis**:

Die Steuerkabel WK136 und WK032 beinhalten eine elektronische Umsetzerschaltung im Steckergehäuse. Verwenden Sie aus diesem Grund nur ein Originalsteuerkabel, um eine Zerstörung der Kamera zu vermeiden.

# **4.2 Installation des Programms VCamControl**

Das Steuerprogramm *VCamControl* wird zusamme n mit dem Quellcode und mit der zum Einbinden in ein eigene s Programm erforderlichen DLL installiert.

Dies befindet sich auf der **SO221, PHYTEC Vision Tools CD-ROM.** Diese CD wird beim Erwerb eines Steuerkabels mitgeliefert.

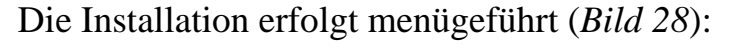

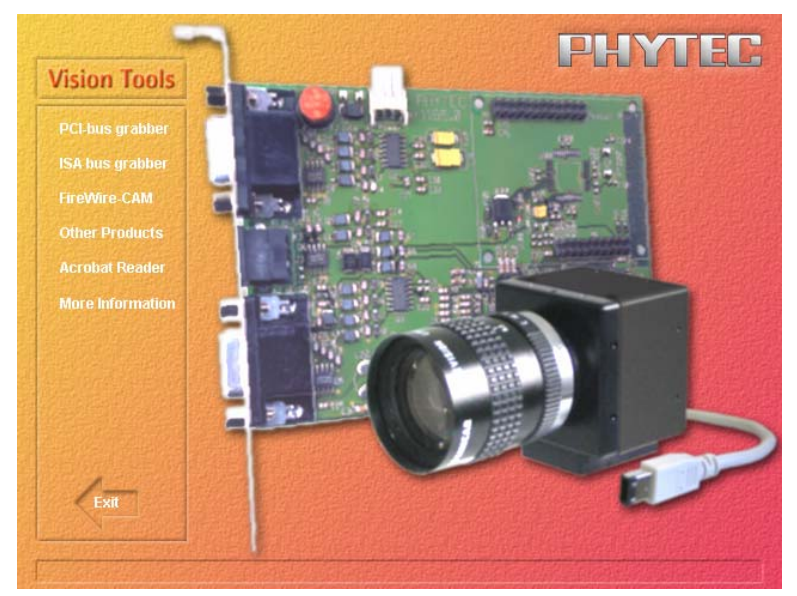

*Bild 28: PHYTEC Installationsmenu* 

- Legen Sie die CD SO-221 in Ihr CD-ROM Laufwerk. Im Normalfall startet die CD automatisch. Sollte dies nicht der Fall sein, wechseln Sie mit dem Datei-Explorer in das Hauptverzeichnis der CD und starten Sie das Programm *SO-221.exe*.
- Es erscheint das in *Bild 28* dargestellte Menü.
- Wählen Sie den Eintrag Other Products und klicken Sie dann auf *VCam Control*.

• Folgen Sie einfach den weiteren Bildschirmanweisungen. Die Software wird automatisch auf Ihr System gespielt.

sofern die Installationsvorschläge verwendet wurden, unter: Damit ist die Installation abgeschlossen. Sie finden das Programm,

*ogramme/Phytec/VCamControl* Ö *Start/Pr*

Die Programmdateien und Quellcodes sind im Dateiverzeichnis:

Ö *Programme/Phytec/Phytec VCAM Control/Source*

(sofern das vorgegebene Verzeichnis verwendet wurde).

## **ung des Programms VCamControl 4.3 Verwend**

Wahl der Schnittstelle, deren Parameter des Kameramodells und der Starten Sie das Steuerprogramm. Es erscheint zunächst ein Fenster zur von der Kamera verwendeten Videonorm (*Bild 29*).

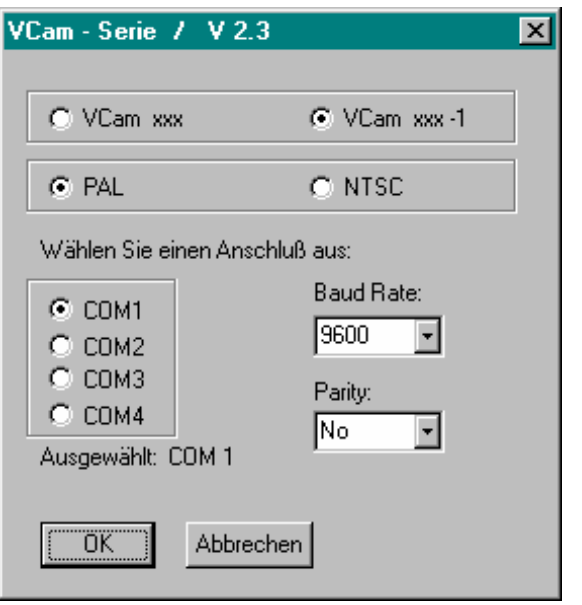

*Bild 29: Startfenster des Demoprogramms* 

## **VCam-xxx-1:**

120-x und VCAM-003-x (AK-039-x, AK-050-x, AK-035-x). Diese Entspricht den aktuellen Kameramodellen VCAM-110-x, VCAM-Auswahl ist voreingestellt und wird in der Regel verwendet.

## <span id="page-37-0"></span>**VCam-xxx:**

VCAM-003 (AK-039, AK-050, AK-035) und wird durch die fehlende Namenserweiterung "-1" unterschieden. Entspricht den Vorgängermodellen VCAM-110, VCAM-120 und

## **Achtung!**

Die Anordnung der Register in den Kameras VCAM-xxx und VCAMxxx-1 ist nicht identisch. Deshalb ist es unbedingt notwendig die richtigen Kamera auszuwählen!

**Eine Fehlauswahl kann zu undefinierten Zuständen in der Kamera führen, die vom Anwender nicht mehr rückgängig zu machen sind.** 

In diesem Fall muß die Kamera kostenpflichtig repariert werden.

## **PAL / NTSC:**

Die Videonormen PAL oder NTSC muss entsprechend des verwendeten Kameramodels ausgewählt werden. Voreingestellt ist die PAL-Variante (50 Hz). Ziehen Sie gegebenenfalls bitte die Bestelldaten ihres Kameramodells zur Rate.

# **COM1, COM2, COM3, COM4:**

Wählen Sie hier den verwendeten COM-Anschluss in welchen Sie das Steuerkabel eingesteckt haben. Bei Verwendung des USB-Adapters sehen Sie in den Hardwareeinstellungen des PCs, auf welchen COM-Port der Adapter gelegt wurde.

## **Baudrate / Parity:**

Die Einstellungen der Baudrate und der Parity ändern nur die Parameter der Kommunikationssoftware. Diese beiden Auswahlmöglichkeiten bestehen nur bei der VCAM-xxx-1 Serie.

## **Hinweis:**

Da die Parameter Baudrate/Parity nur in der Software jedoch nicht in der Kamera geändert werden, sollten diese Parameter nicht geändert werden.

Falls Sie die Parameter ändern müssen, verändern Sie zuerst die Einstellung in der Kamera (*siehe L-432*)

Klicken Sie auf *OK.* 

<span id="page-38-0"></span>Das Programm liest nun die Kamerawerte aus. Dieser Vorgang kann einige Sekunden in Anspruch nehmen. Während dieser Zeit erscheint das Fenster in *Bild 30*.

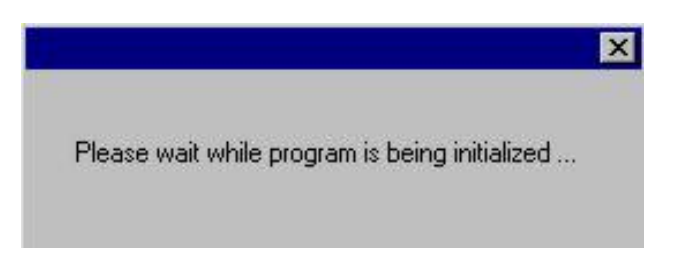

*Bild 30: VCamControl-Initialisierungsfenster* 

Danach erscheint, je nach Kameramodell, das Konfigurationsmenü *Bild 31* bei VCAM-xxx-1 Serie,oder *Bild 32* bei der Vorgängerserie VCAM-xxx).

| <b>VCam Serie</b>                                                                                                    |                                                                                                    | $\overline{\mathbf{x}}$                                                                                                    | <b>VCam Serie</b>                                                                                                    |                                            |                                 |                                                              |
|----------------------------------------------------------------------------------------------------|----------------------------------------------------------------------------------------------------|----------------------------------------------------------------------------------------------------|----------------------------------------------------------------------------------------------------|--------------------------------------------|---------------------------------|--------------------------------------------------------------|
| Settings   Zoom and Comm Settings                                                                                                    |                                                                                                    |                                                                                                    | Settings Zoom and Comm Settings                                                                                                    |                                            |                                 |                                                              |
| Mode:<br>Bildmodus:<br>$\cap$ Neg<br>C Camera<br>$C$ $Pos$<br><b>6</b> Remote<br>C Neg BW<br>C Pos BW<br>255<br>Sharpness:                                                                                                    | Savemenu:<br>Reset:<br><b>IN</b><br>Save:<br>E<br>Configsave:<br>Configload:<br>$-1$<br>Shutter                                         | Gain<br>$C$ 0 dB<br>$\subset$<br>6 dB<br>C Automatic<br>G Manual<br>14.0 dB (al)                                                                                | <b>6</b> BLC Off [All Area And Peak]<br>C BLC On (Area VI Only)<br>Area   100 % +<br>$\mathbf{F}$<br>$\mathbf{E}$<br>Area II 100 % 4<br>$\mathbf{E}$<br>Area III 100 % +                           | T/L                                        | Top<br>$Left \parallel$ Tele    | T/R<br>Wide Right                                            |
| E <br>$\blacktriangleleft$<br>YGamma:<br>128<br>$\blacktriangleleft$<br>$\mathbf{F}$<br>32<br>CG amma:<br>$\frac{1}{2}$<br>$\cdot$<br>Shutter Min: 0<br>$\cdot$<br>$\mathbf{E}$<br>Shutter Max 155<br>$\vert \cdot \vert$<br>$\blacktriangleleft$<br>Gain Min: 0                                                   | $C$ Off<br>C FL<br>C Automatic<br>G Manual<br>$\Gamma$<br>1 / 50<br>1/60<br>C<br>671/100<br>1/120<br>$\Gamma$<br>$C$ 1/250<br>$C$ 1/500 | $\blacksquare$<br>圖<br>Digital AGC<br>$C$ 6 dB max<br>$G$ 12 dB max<br>$C$ 15 dB max<br>$C$ 18 dB max<br>$C$ 21 dB max<br>$C$ 24 dB max<br>White Balance        | $\vert \cdot \vert$<br>Area IV 100 % 4<br>Area V 100 % +<br>叵<br>Ŀ<br>Area VI 100 % 4<br>$25\%$ $\left  \right $<br>$\overline{E}$<br>Peak<br>$\blacktriangleright$<br>$\overline{A}$<br>Level 128 | B/L<br>Pan:<br>$C$ Left<br>Tilt<br>$C$ Top | Bottom<br>D-Zoom: 240 % 4       | B/R<br>$\mathbf{E}$<br>C Center G Right<br>C Center G Bottom |
| $\lvert \cdot \rvert$<br>$\mathbf{E}$<br>Gain Max: 240<br>$\blacktriangleleft$<br>$\mathbf{E}$<br>ATW Speed: 5<br>$\blacktriangleleft$<br>$\mathbf{E}$<br>AES Speed: 1<br>$\blacksquare$<br>$\left  \cdot \right $<br>AGC Speed: 1<br>$\blacksquare$<br>$\mathbf{E}$<br>128<br>Phase:<br>$\blacktriangleleft$<br>E | $C$ 1/1000<br>$C$ 1/2000<br>$C$ 1/4000<br>$C$ 1/10000<br>$C$ 1/20000<br>$C$ 1 / 30000                                                   | $C$ 3200<br>$C$ 5600<br>C Automatic<br>C ATW Lock<br>G Manual<br>Rot: 132<br>$\blacksquare$<br>$\blacktriangleright$<br><b>Blau: 165</b><br>$\overline{1}$<br>E | VI<br>Ш<br>Ш<br>IV                                                                                                    | Parity:<br>$C$ No<br>$C$ 0dd<br>$C$ Even   | Parity and BaudRate for camera: | <b>Baud Rate:</b><br>$G$ 9600<br>$C$ 4800<br>$C$ 2400        |
|                                                                                                    |                                                                                                    | Übernehmen<br>Abbrechen<br><b>OK</b>                                                                                                    |                                                                                                    | <b>OK</b>                                  | Abbrechen                       | Übernehmen                                                   |

*Bild 31: Steuerprogramm VCamControl für die VCAM-xxx-1 Serie* 

| Bildmodus:<br>Mode:<br>                                                         |                                               | Savemenu:<br>Save:                              | Gain<br>$C$ 0 dB     | Shutter<br>$C$ 1/50 | White Balance<br>$C$ 3200                 |
|---------------------------------------------------------------------------------|-----------------------------------------------|-------------------------------------------------|----------------------|---------------------|-------------------------------------------|
| C Negativ<br><b>C</b> Positiv                                                   | G<br>Camera<br>Remote<br>n                    | Reset:                                          | C <sub>6</sub> dB    | o<br><b>FL</b>      | $C$ 5600                                  |
|                                                                                 |                                               | Configsave<br>Configload<br><b>The Contract</b> | G<br>Automatic       | G<br>Automatic      | Automatic                                 |
| ATW SPEED: 32<br>SHARPNESS: 235<br>$\blacksquare$<br>$\blacktriangleright$<br>٠ |                                               |                                                 | Manual<br>n          | Manual<br>n         | C Manual                                  |
|                                                                                 |                                               |                                                 | dB<br>n              | <b>FL</b>           | <b>Rot: 128</b>                           |
| AE SPEED:<br>$\blacksquare$                                                     | 32<br>$\blacksquare$<br>$\blacktriangleright$ | GAMMA:<br>128                                   | $\vert \cdot \vert$  | $\mathbf{E}$        | $\blacktriangleright$<br><b>Blau: 128</b> |
| CGAMMA:<br>$\left  \cdot \right $                                               | 64<br>$\blacksquare$<br>▸                     | PHASE:<br>128<br>$\left  \cdot \right $         | AE MODE<br>C AllArea | ПГГГ                |                                           |
| AEAREA:                                                                         |                                               | REFERENCE: 118                                  | $C$ Spot             | <b>VEL</b><br>TП    | <b>OK</b>                                 |
| $\blacksquare$                                                                  | $\mathbf{E}$<br>$\blacksquare$                | E                                               | C Variable           | ⊽ ⊽ ⊽               |                                           |
| Innerhalb:                                                                      | $\%$<br>50                                    |                                                 | C Select             | ए ⊓                 | Abbrechen                                 |
| Außerhalb:                                                                      | $\%$<br>50                                    |                                                 |                      |                     |                                           |

*Bild 32: Steuerprogramm VCamControl für die VCAM-xxx Serie (alt)* 

Sollte die falsche Schnittstelle gewählt worden sein oder es Probleme mit der Verbindung geben, erscheint eine Fehlermeldung (*Bild 33*).

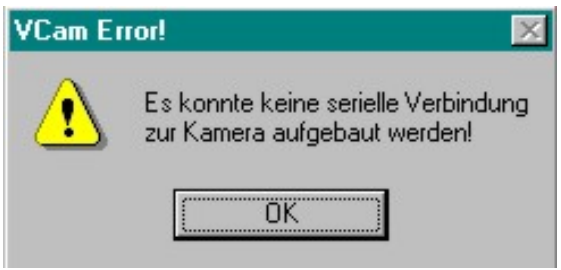

*Bild 33: VCamControl Fehlermeldung* 

Sie müssen dann das Programm neu starten und/oder eine andere Schnittstelle wählen.

Beachten Sie bitte auch weitere mögliche Fehlerursachen:

- Steuerkabel nicht korrekt mit Kamera oder COM-Port verbunden
- Stromversorgung der Kamera unterbrochen oder Wackelkontakt
- Verlängerungskabel oder Port-Adapter nicht vollständig beschaltet
- Schnittstelle des PCs nicht richtig konfiguriert (BIOS / Windows)
- Schnittstelle wird bereits von einer anderen Applikation belegt
- Platinenkamera VCAM 003/-x: Jumper JP1...JP4 sind nicht geöffnet

Sie können nun mit den in den Registerblätter zur Verfügung stehenden Funktionen die Parameter der Kameras verändern, einstellen und/oder speichern.

## **Hinweis:**

*Eine ausführliche Beschreibung zu den Einstellungen als auch Details zum Einbinden der DLL finden Sie im Handbuch zu den Steuerkabeln (Bestell-Nr. L-432).* 

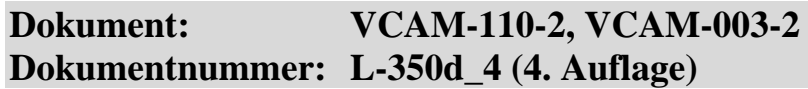

## **Wie würden Sie dieses Handbuch verbessern?**

## **Haben Sie in diesem Handbuch Fehler entdeckt?**

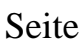

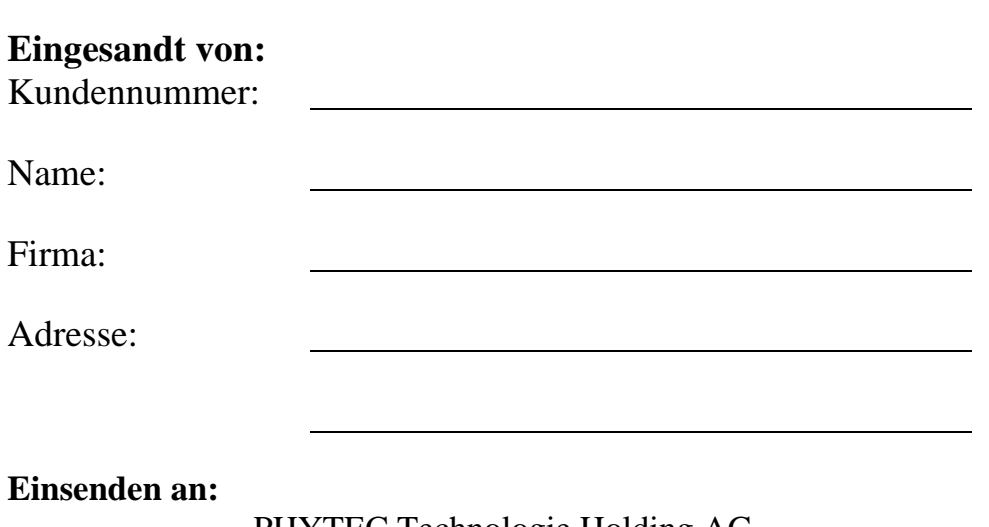

PHYTEC Technologie Holding AG Postfach 100403 D-55135 Mainz, Germany Fax :  $+49$  (6131) 9221-33

Published by

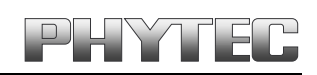

Printed in Germany

© PHYTEC Messtechnik GmbH 2006 Ordering No. L-350d\_4